# **Opening a Leave case**

## **Purpose:**

This job aid will help you get started with block leaves in Kronos

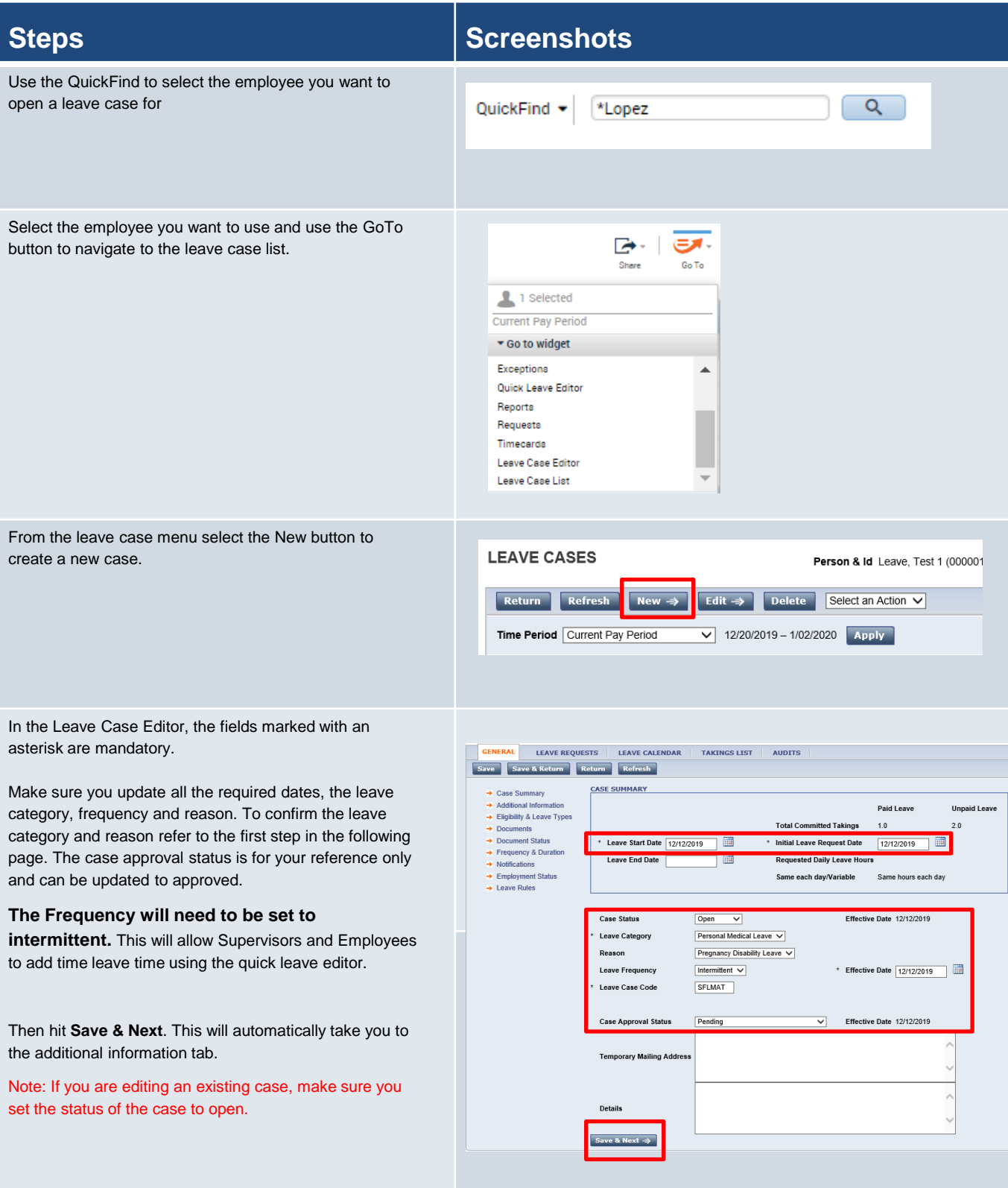

Use the **Kronos Pay Code to TRC to Earn Code** mapping table found here to determine the leave category and reason based on the Core CT TRC. Search the table using the Core CT TRC code and then the Kronos Category field on the mapping table correlates to the Leave Category and the Kronos Reasons shows you what to enter for the Reason field in the Leave module. Once this is entered the Leave Case Code will populate automatically.

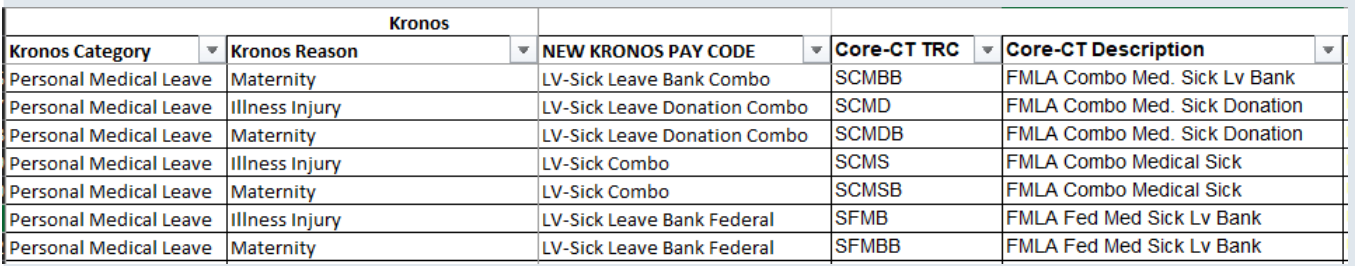

Additional Information – These are all optional fields for any required notes. After completing data entry click **Save & Next** to navigate to eligibility and leave types.

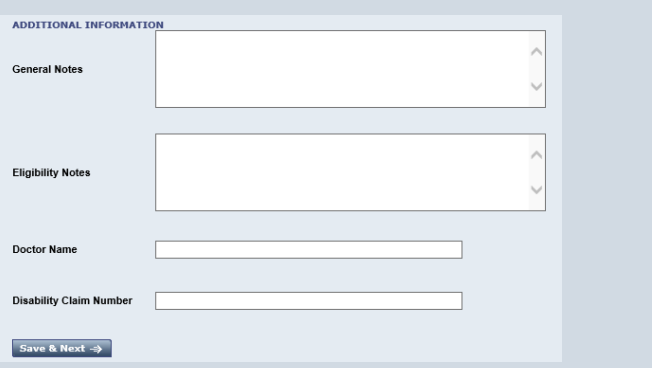

Eligibility & Leave Types – Can use this field to determine what leave types the employee is eligible based on their leave balances. Select **Bypass Eligibility Check** to choose the specific leave codes you want to use.

After about a year in Kronos once a history has been established you will be able to set the leave balance as of date to the one desired and then tap check eligibility

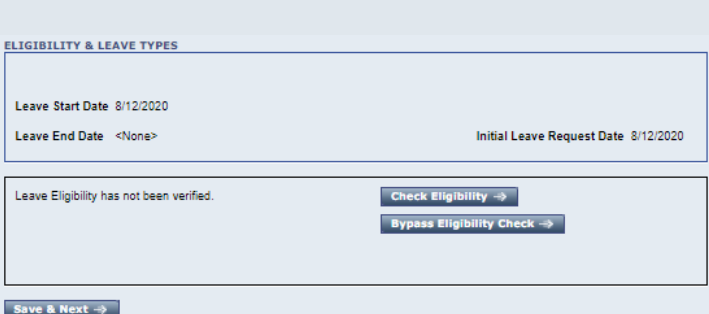

Select the pay codes that you plan to use, you will need to manually deselect all FMLA codes that you do not want to include. You can check the codes that have available balances by looking at the column on the right. After selecting the codes that you want to use click **Save & Next.** 

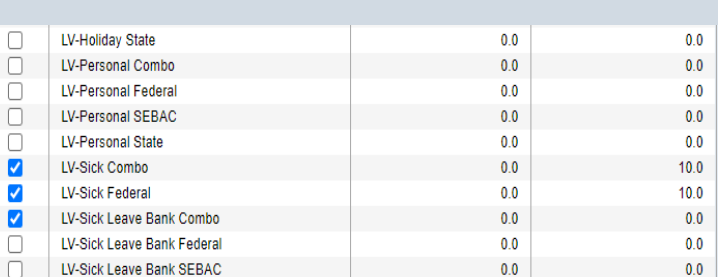

-Through document and document status you can see what documents the employee has uploaded to support these leave cases, or you can forward documents or email the employee using the actions menu

Frequency & Duration is also an optional field that allows you to enter leave time that recurs on an ongoing basis. This can also be done through projected takings which is coming up next.

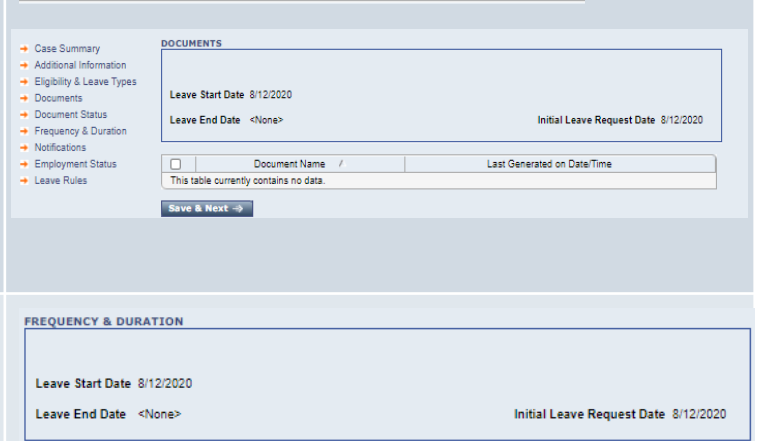

LEAVE CALENDAR | TAKINGS LIST

 $\overline{\mathbf{v}}$ 

**GENERAL** 

LEAVE REQUESTS

Save Save & Return Return Refresh Select an Action

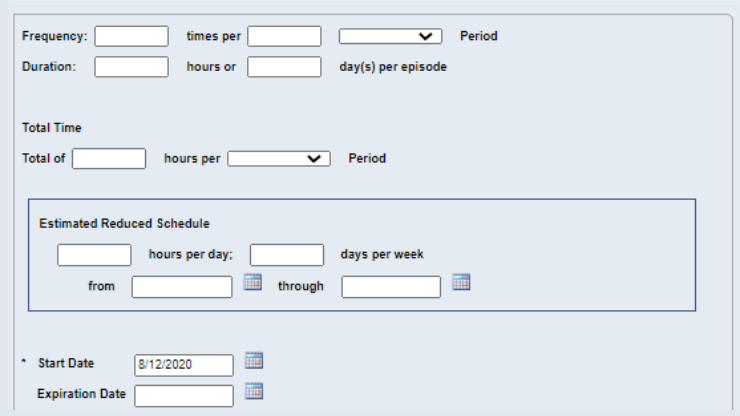

### Notifications – This section will allow you to enable notifications for yourself on this leave case. Examples of different leave notifications are leave employee limit approaching, or leave date approaching. Notifications will appear in the My Inbox section of My Information.

After filing in this section, click on the **Leave Rules** tab shown here.

Leave rules need to be selected to determine what paid and unpaid leave types you want to use.

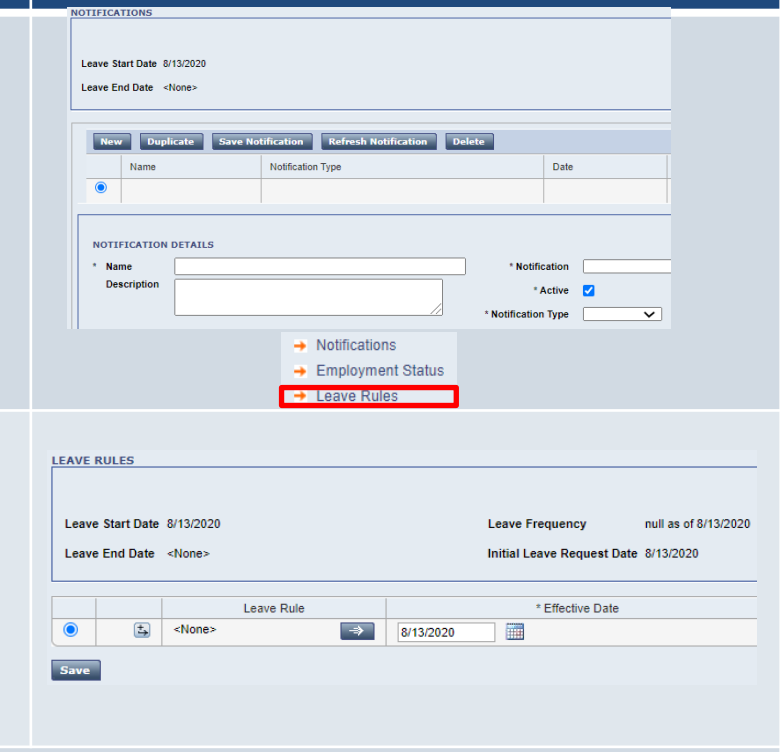

Select the rule with the correct paid and unpaid leave type, after selecting the Leave Rule, hit **Select & Return**.

Note: For an intermittent leave case, the last step in the process is clicking Save on the leave rule.

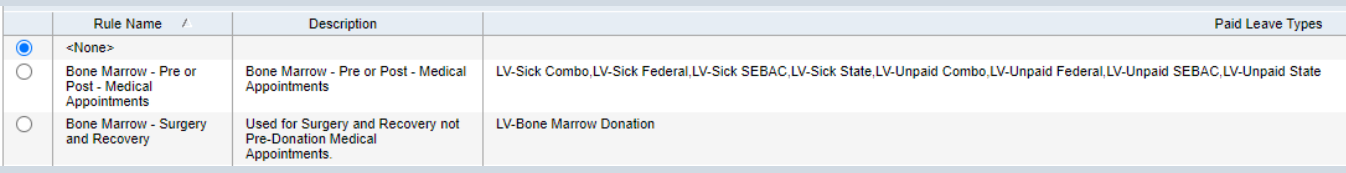

After adding the Leave Rule click **Save**.

# **Error Scenarios**

### **Purpose:**

When entering leave cases as intermittent there are three possible error scenarios you need to consider.

- 1. Missing Information in the Leave Case Set Up
- 2. Incorrect Projections to Timecard
- 3. Projected time that has not been committed

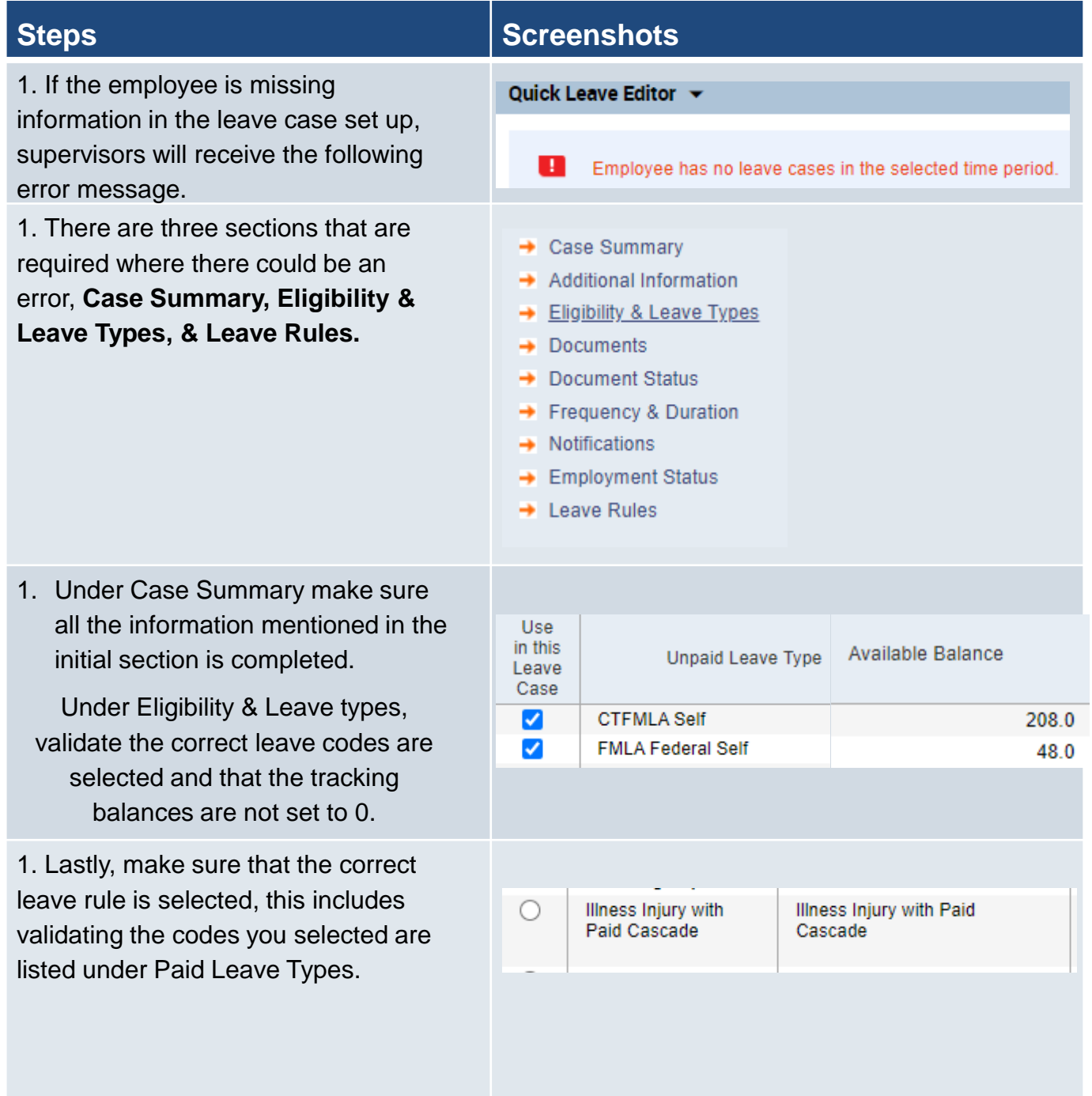

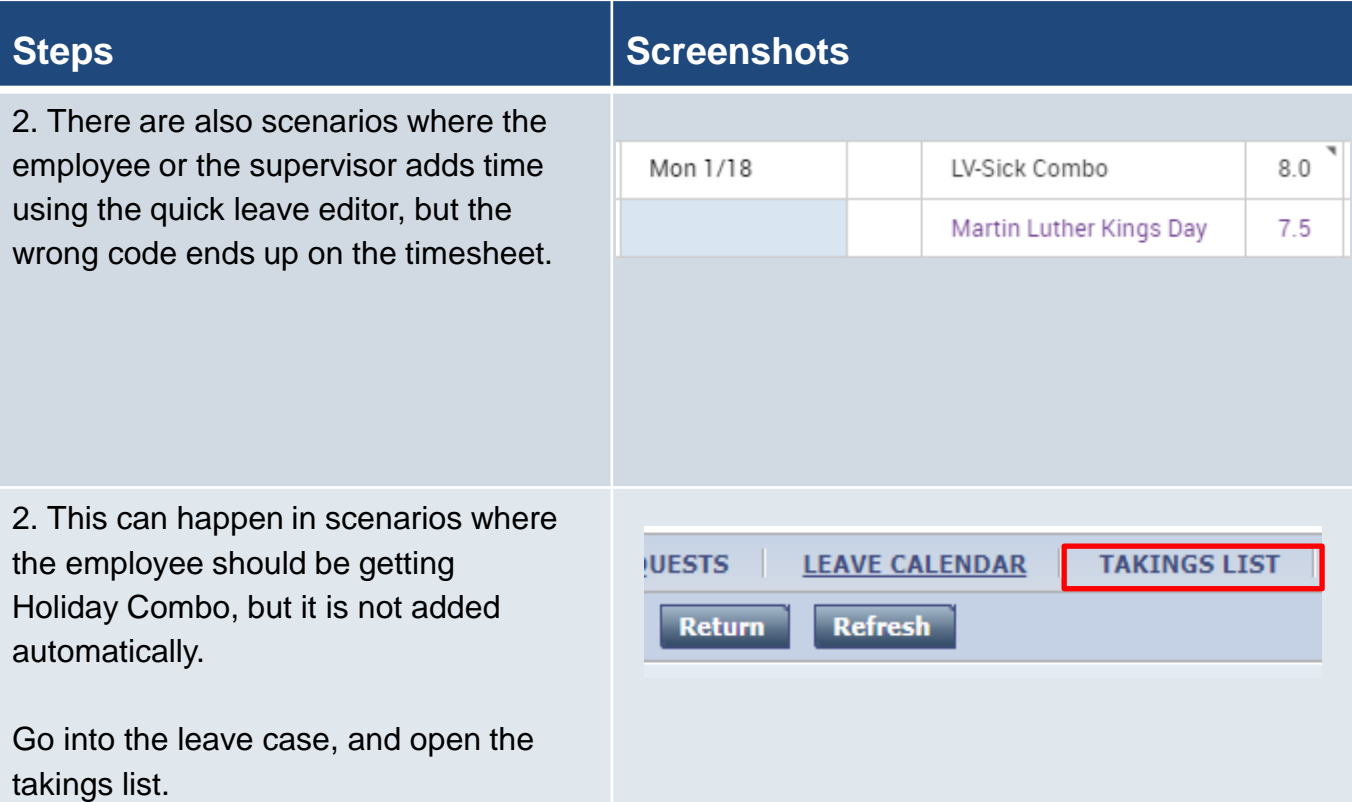

2. The time is going to all be on the original bucket, in this case Sick Combo, if we want to move that to Holiday Comp Combo on any given day, we will need to override.

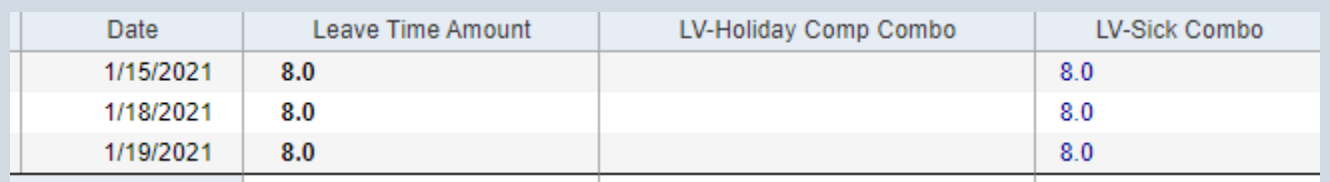

2. Click on the day you want to edit.

Then click on the Select an Action drop down, and choose **Undo Commit.** 

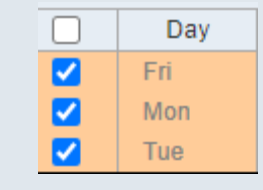

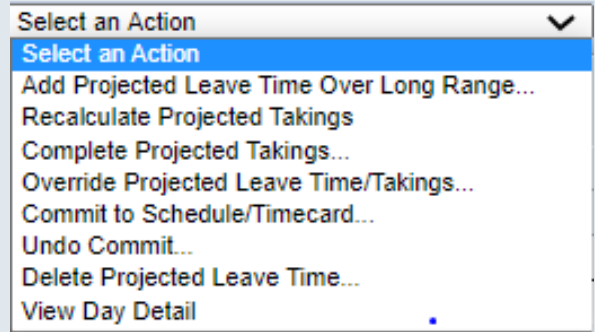

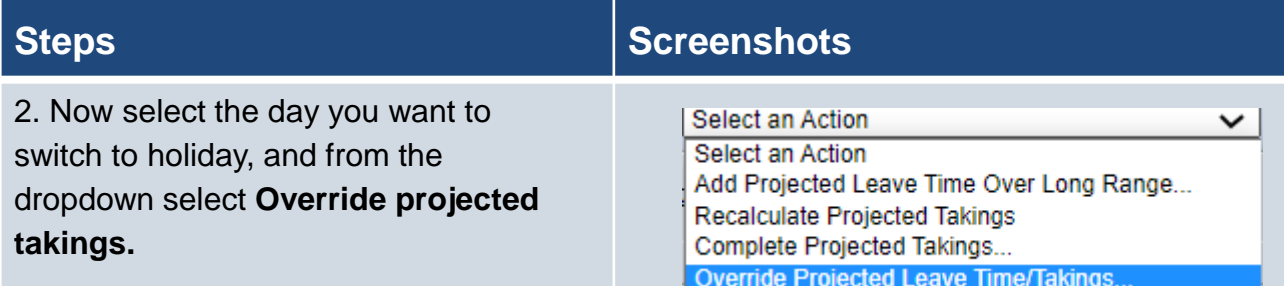

2. Manually move the takings from the previous leave code, to the desired code; Holiday in this case.

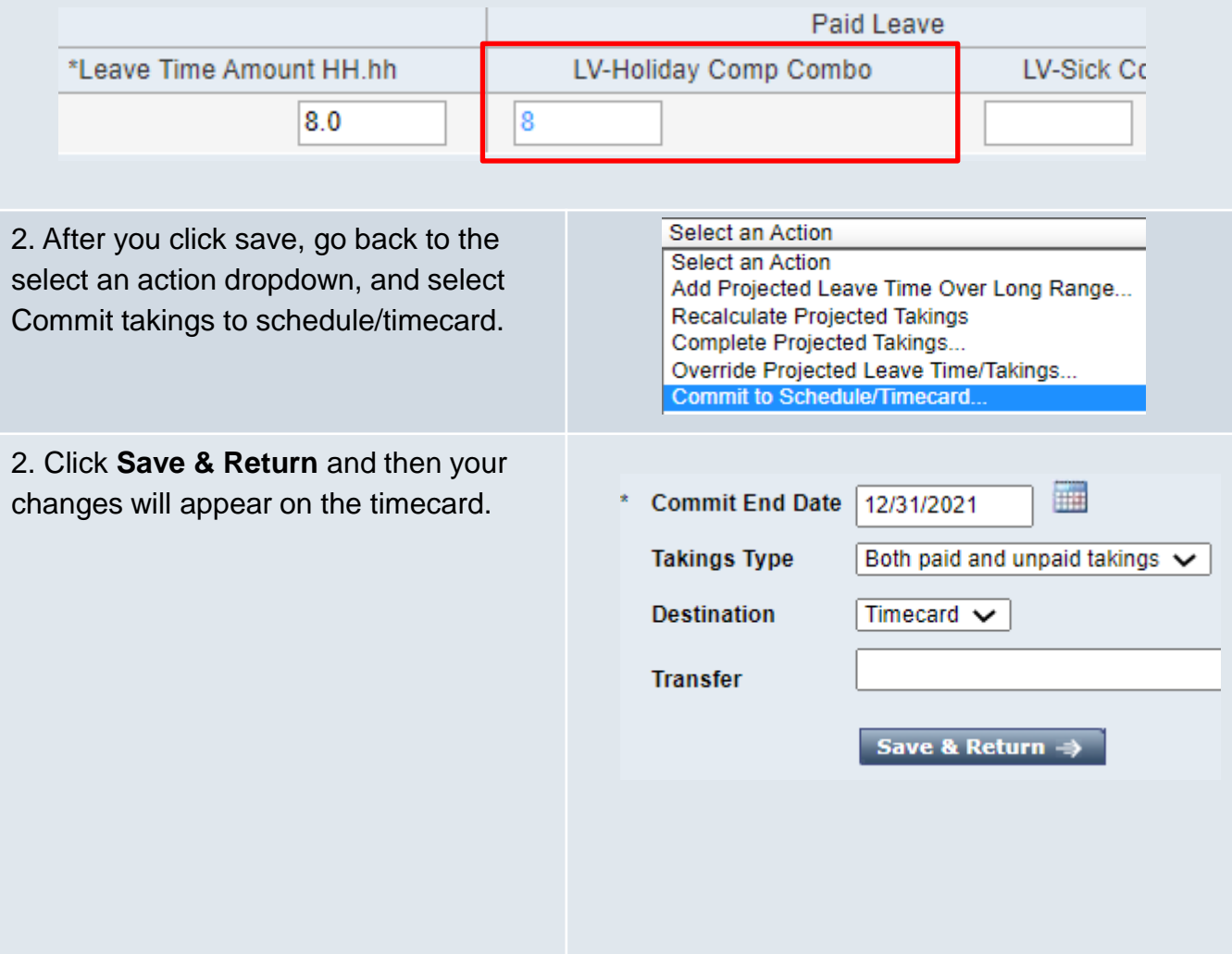

3. In the final scenario, the employee would receive this error message meaning there is projected time that has not been committed.

One or more leave cases of the employee contain projected takings. Quick Leave Editor cannot be used until projections are committed from the full Leave Case Editor.

3. Navigate to the takings list on the leave case, and adjust the date range to be current year.

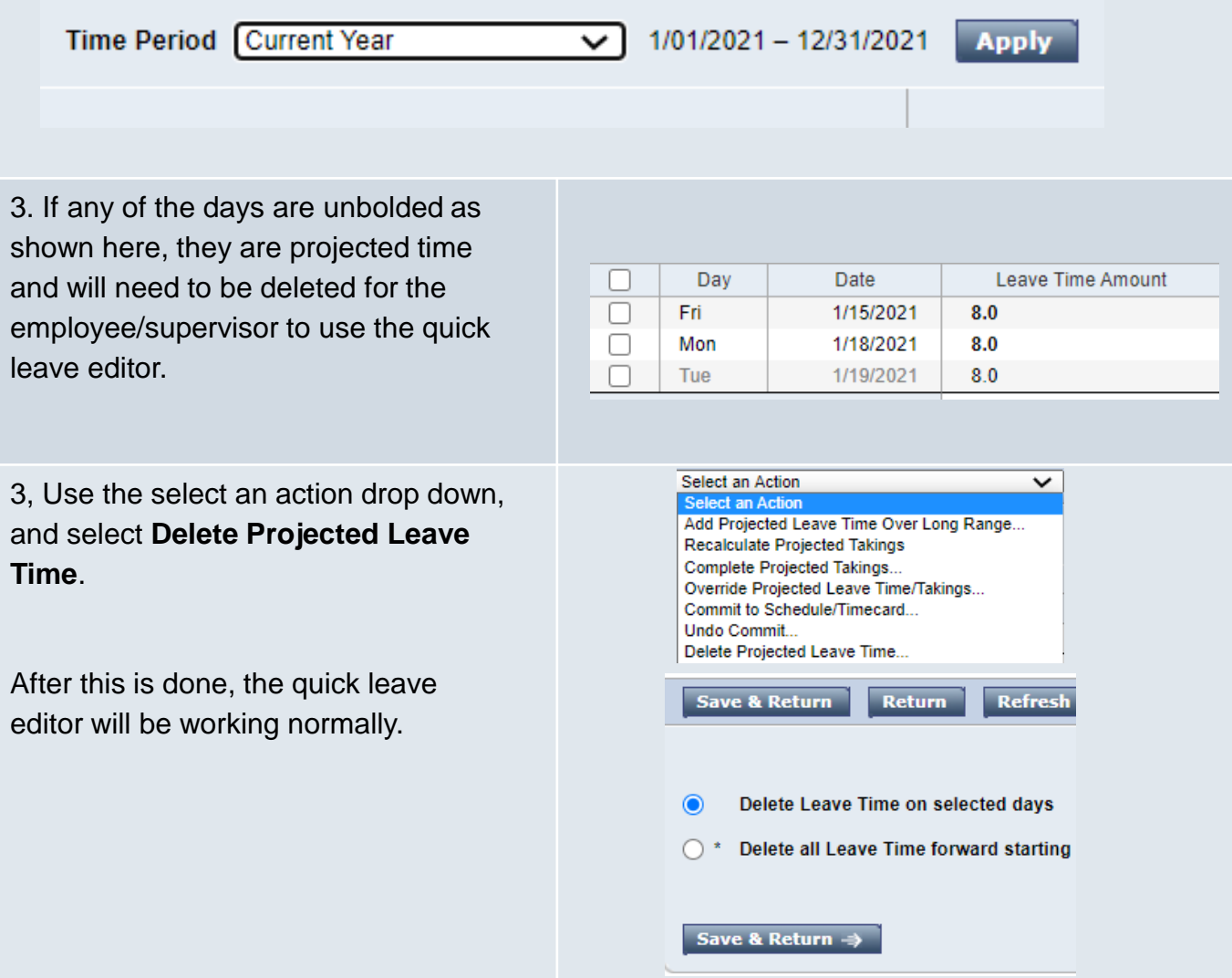

# **Quick Leave Editor**

### **Purpose:**

This job aid will help you get started using the Quick Leave Editor in Kronos.

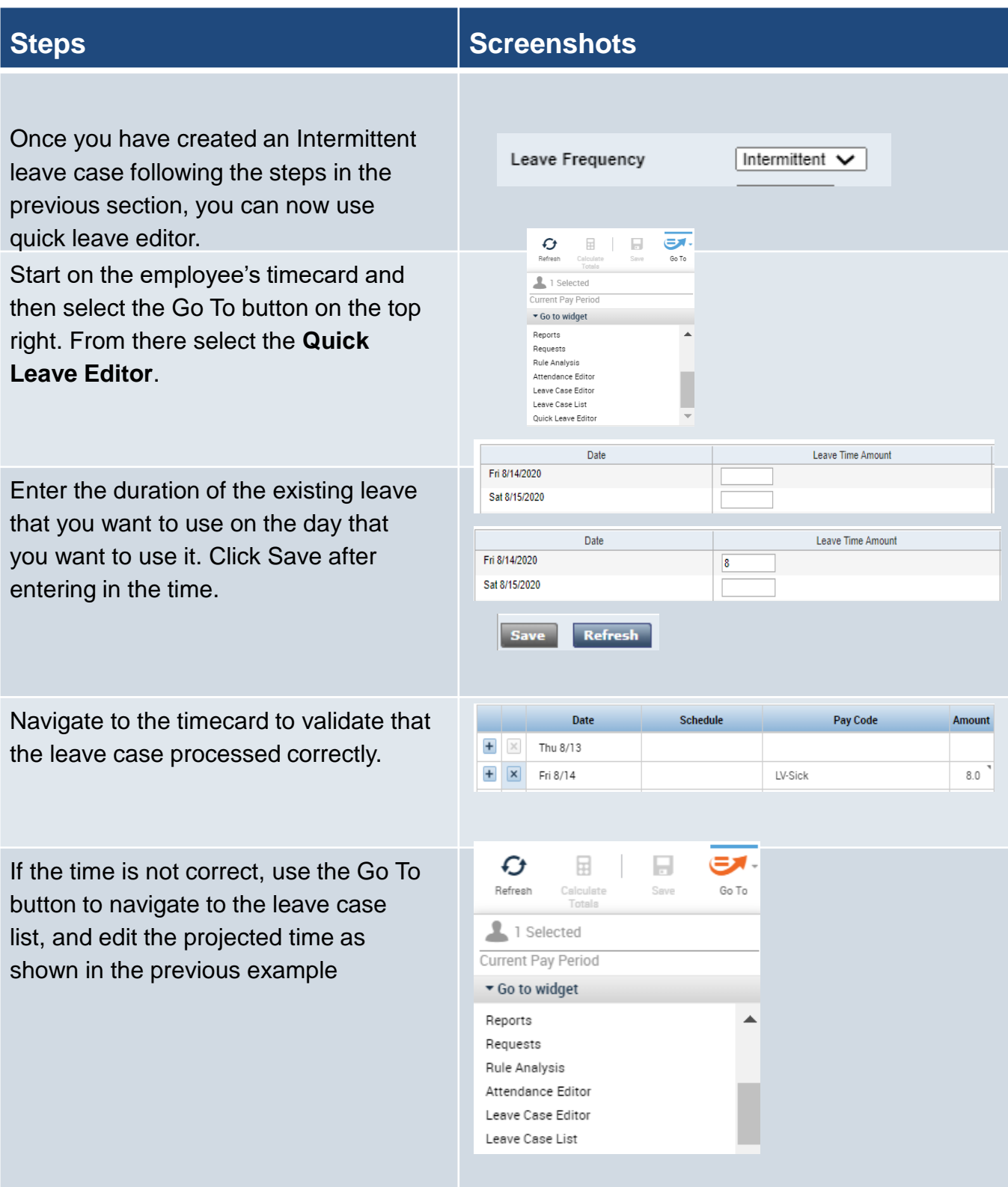